## **How to Access Enduring Material Course – For Attendees**

Please click on this link to access the HFHS CloudCME website:<https://hfhs.cloud-cme.com/default.aspx>

1. Sign into your account by clicking the **Sign In** button:

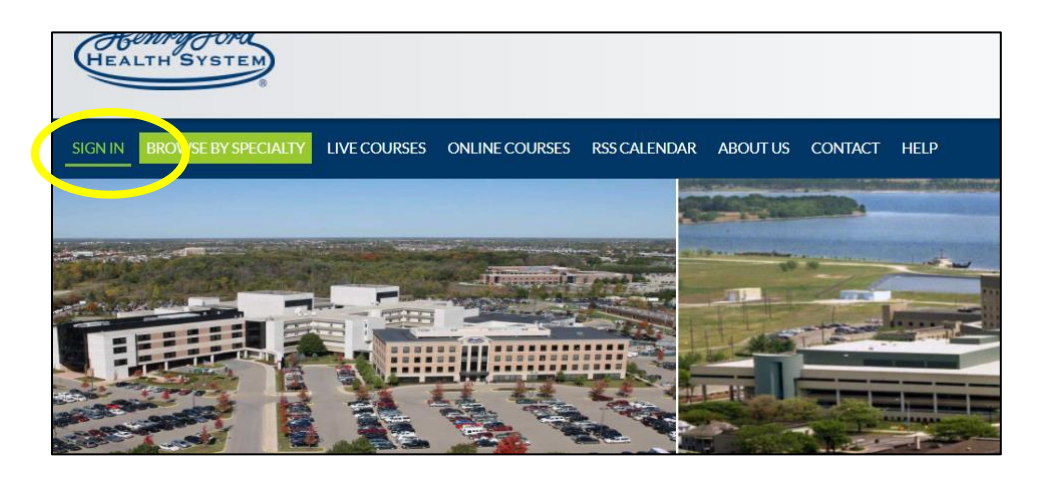

2. Once logged in, click **Online Courses:**

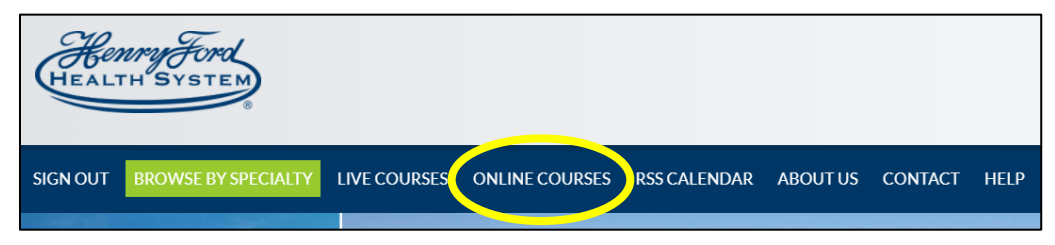

3. Find your course, then click **Register**:

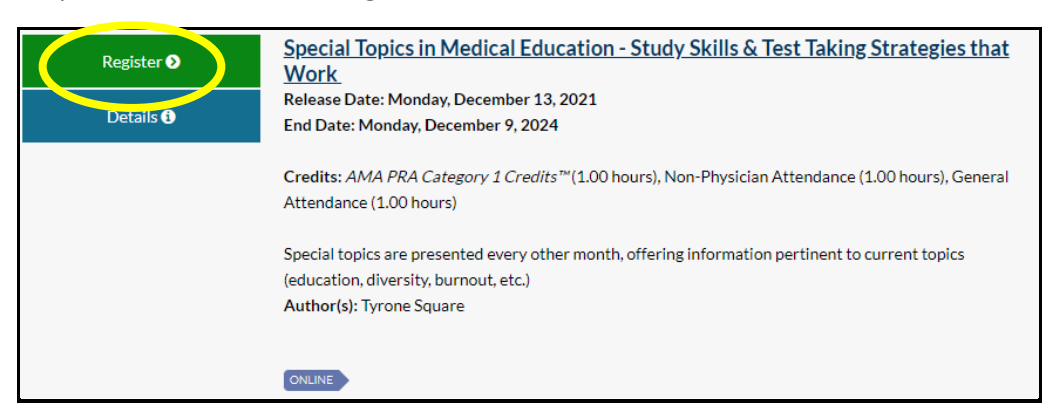

4. Click on **Continue**:

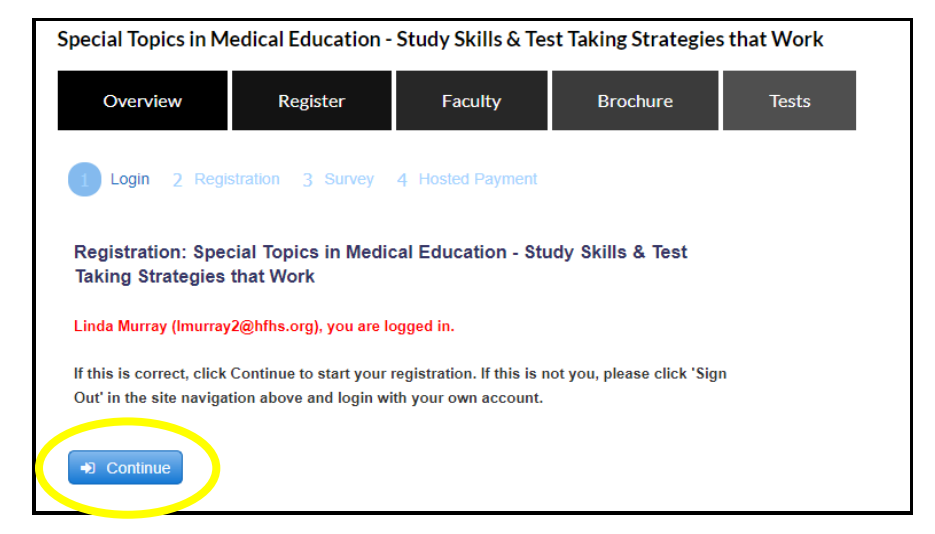

5. Click on **Continue** again (leave promotional code blank):

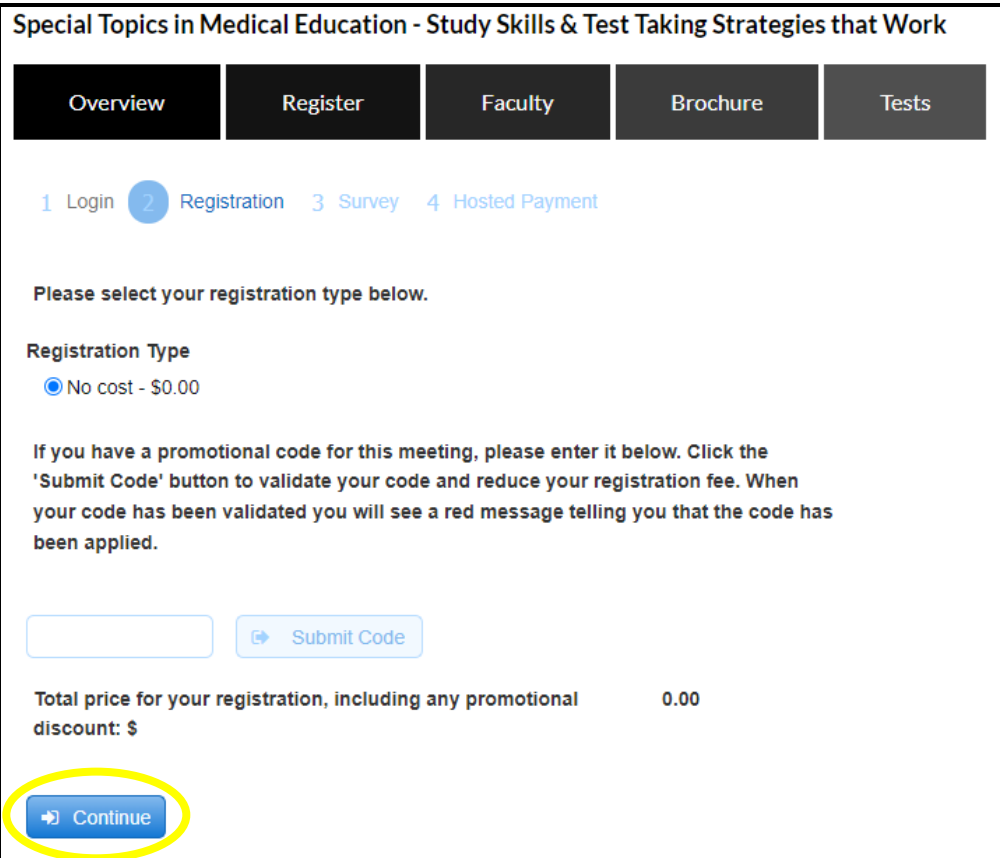

6. Check a box in the **red shaded area** and click **Continue** again:

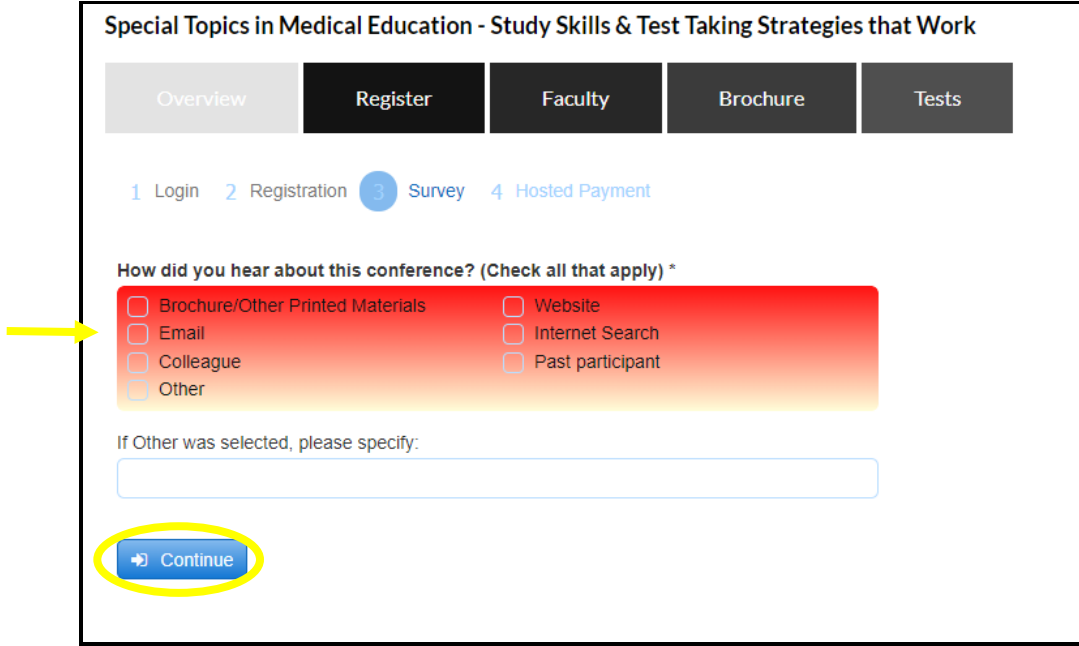

7. Click **Finish**:

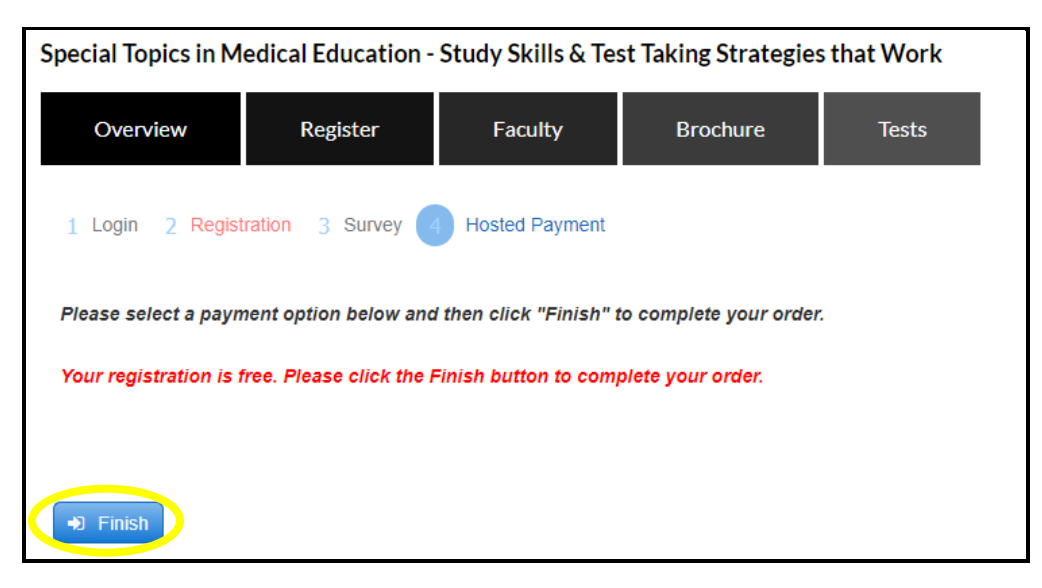

8. Registration receipt can be sent to email, printed, or just close out:

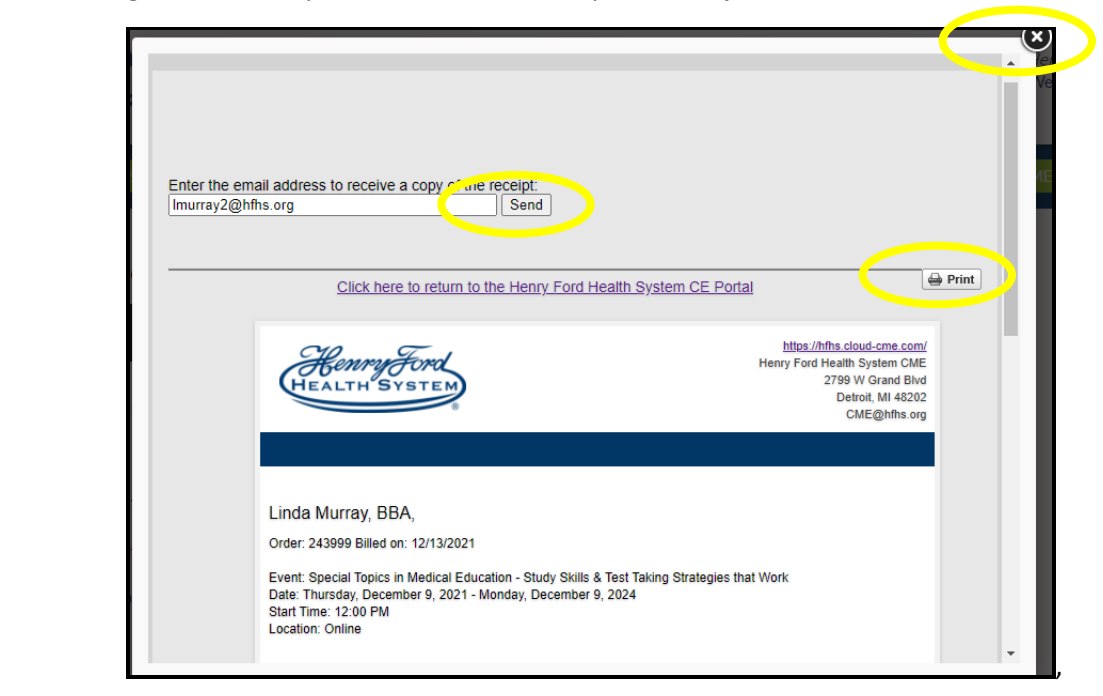

9. Click on **Tests** button to launch the course:

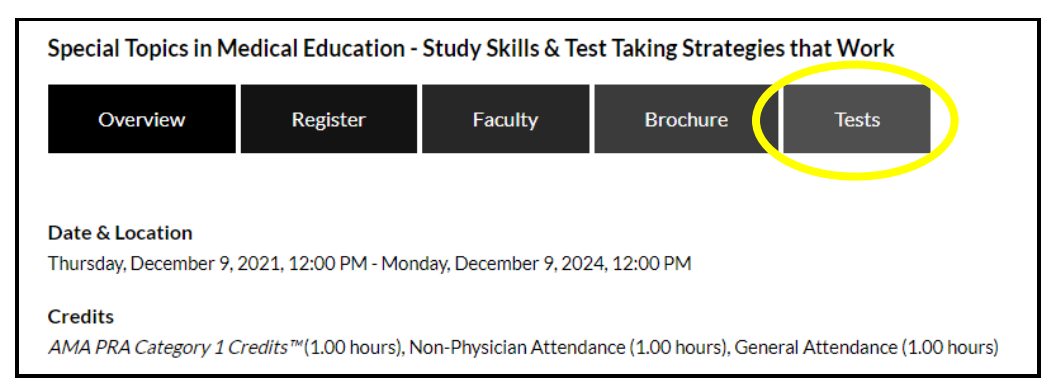

10. Click on **Launch Video** to view the Course:

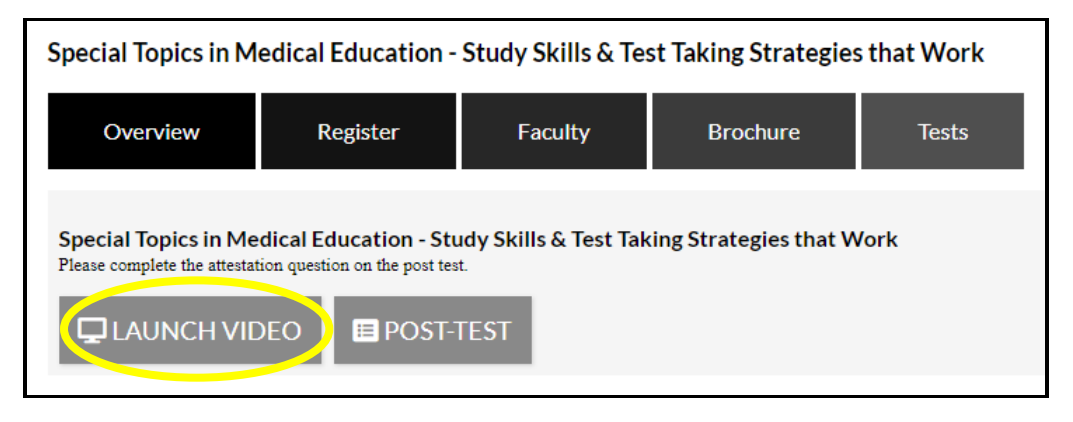

11. After viewing complete video, click on **Post-Test**:

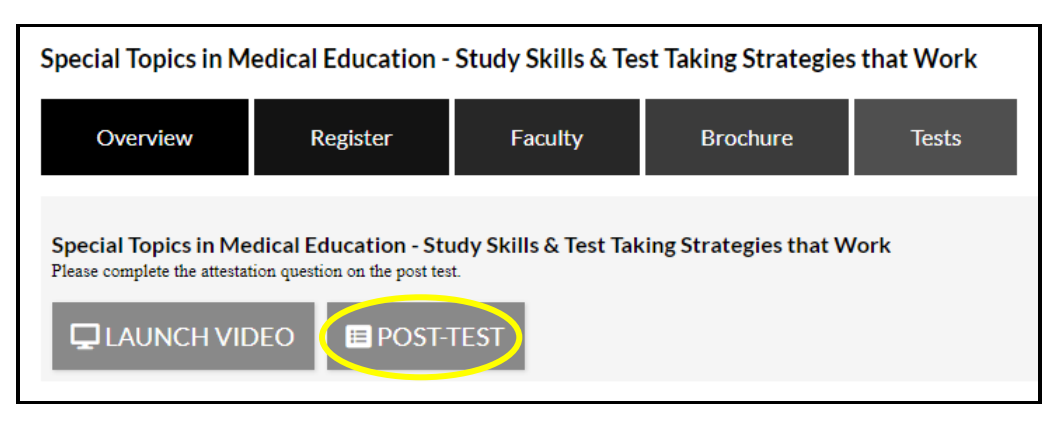

12. **Attest** to watching the complete video and click on the **Check Answer** button & then click the **Show Results** button to access the evaluation:

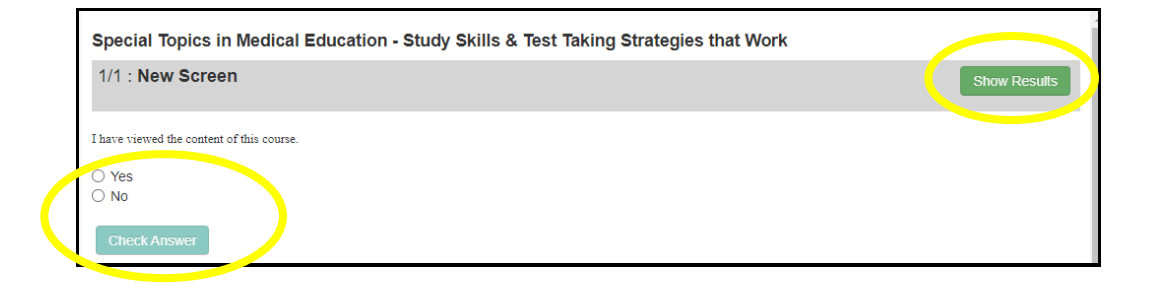

13. Click on **Complete Evaluation**:

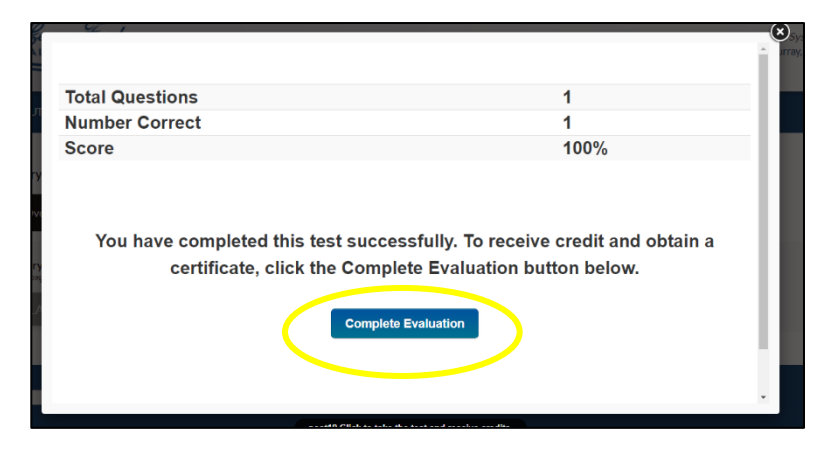